## *Instrukcja składania podpisu PaDES w plikach PDF*

## **Przygotowanie pisma / dokumentu do opatrzenia podpisem PaDES**

1. W pakiecie MS Office (oraz w poszczególnych programach MS Word, Excel) od wersji 2010 istnieje możliwość zapisania przygotowanego pisma / dokumentu do pliku PDF

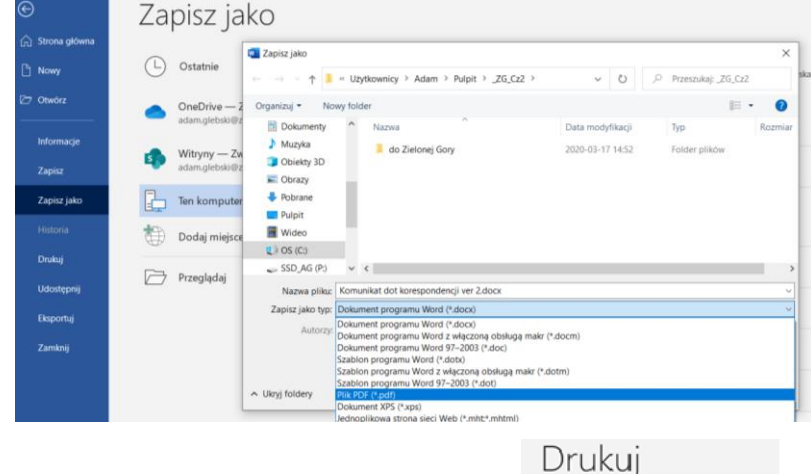

÷

د Physical **Drukarka** S.

2. Niezależnie od oprogramowania biurowego w najnowszych edycjach systemu operacyjnego Windows dostępna jest możliwość wydrukowania dokumentu do pliku PDF tak jakbyśmy drukowali na zwykłą fizyczną drukarkę.

## **Podpisywanie elektroniczne dokumentów PDF za pomocą programu Acrobat Reader DC**

- 1. Aby podpisać elektronicznie plik PDF przygotowany jednym z powyższych sposobów zawierający np. pismo do RIO należy otworzyć go za pomocą aplikacji Acrobat Reader DC.
- 2. Z menu **Narzędzia** należy wybrać opcję **Certyfikaty.**
- 3. W menu Certyfikaty należy wybrać opcję **Podpisz cyfrowo.**

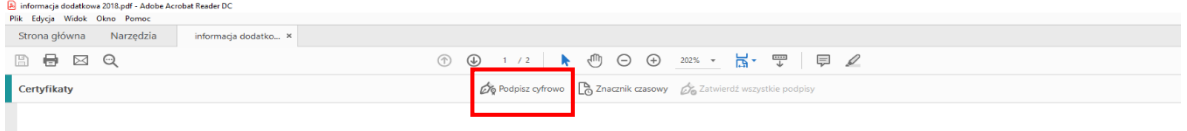

W kolejnym kroku należy postąpić zgodnie z informacją zawartą w komunikacie w oknie programu Acrobat Reader.

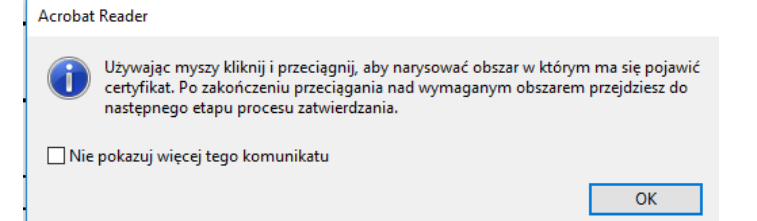

- 4. Wybrać certyfikat, którym ma zostać podpisany dokument, a następnie wybrać opcję Podpisz. **Uwaga: Certyfikat, który chcemy użyć do podpisu MUSI być zainstalowany w systemie operacyjnym.**
- 5. Wprowadzić kod PIN do certyfikatu a następnie zapisać plik PDF na dysku komputera.

Czynności związane z podpisywaniem pliku PDF – o ile to konieczne - należy powtórzyć tyle razy ile ma być dodanych podpisów elektronicznych.